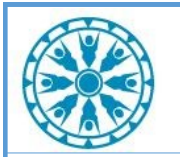

# **Virtual Patient Room 3.7 Job Aid—Connecting to an ANMC VTC**

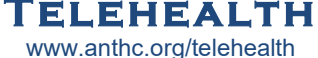

**for Non-Shared Cerner Users**

### **Check In Process for Clinic to Clinic Visits:**

- 1. Once the patient has been checked in, call the other clinic (either Provider or Presenter [patient] side) by phone, if they have not already called you.
- 2. Confirm connection pathway (see options below).
- 3. Conduct intake and alert provider.
- 4. When ready, follow one of the connection pathways below to join the call.

## **Pathways for Connecting**

#### **Web and Mobile Devices:**

*\*Note: For convenience, ask local IT for help setting up a desktop shortcut on PCs, iPads, or your personal mobile device. iPad users see THO's Connecting with iPad Job Aid.* 

- A. Click the VPR link or go to the Virtual Patient Room webpage (https://rooms.video/TelePatient/) and enter the \*6 digit code. (VPR code provided by ANMC)
- B. Enter the patient's last name and date of birth to advance to the next screen.
- C. The system will ask if you are the patient or other individual allowed to give consent on behalf of the patient. If "**No"**, the consent will be skipped and you will be placed in the waiting room. If "**Yes"**, the consent form will appear.
- D. **Consent form:** if applicable, allow the patient to read and submit the consent form. *\*Note: Once a patient has consented to telemedicine services, the system will not ask for the form to be*

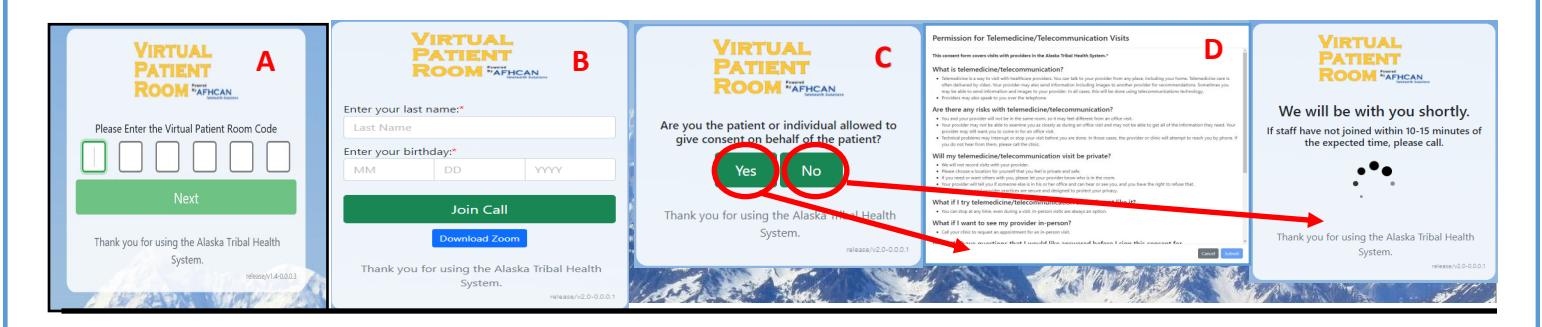

#### **AFHCAN cart:**

- 1. From the AFHCAN cart menu click the "VPR 6 digit code" button and enter the 6 digit code (VPR code provided by ANMC)
- **VPR 6 digit code**

2. Follow steps B-E from the web and mobile section above.

#### **Zoom Room System:**

- 1. From the Zoom menu, select "join", and enter the shared Zoom meeting ID *\*The 11 digit Meeting ID must be obtained from ANMC and is available only after the virtual visit has been started on the ANMC side.*
- 2. Wait for ANMC clinic to admit you from the waiting room.